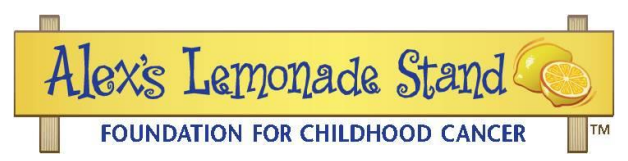

## ALSF Reviewer Login and Application Review Step by Step Instructions

- 1. Follow the link to[: alsfapps.force.com/reviewer/login](https://alsfapps.force.com/reviewer/login)
- 2. Log in with the username you received from the Grants Team [\(Grants@AlexsLemonade.org\)](mailto:Grants@AlexsLemonade.org) and the password you created. (*Do not use your old username and password from ReviewerConnect*).

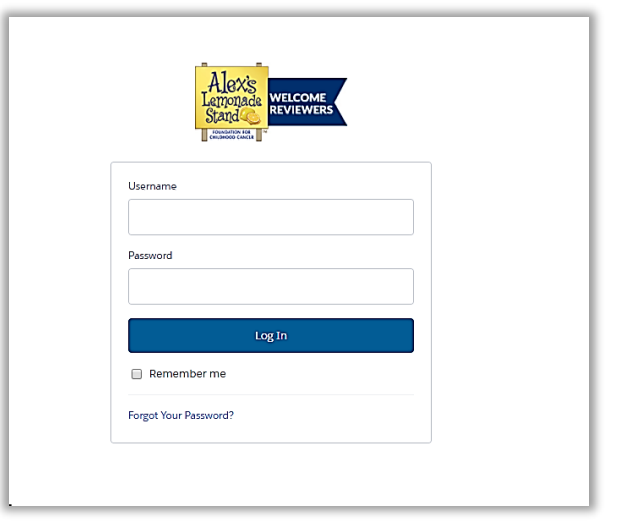

3. Your reviewer landing page should look like the screenshot below. All reviews assigned to you will be listed. This view shows a history of your reviews both submitted and in-progress. The tabs at the top can be used to list reviews by status and type.

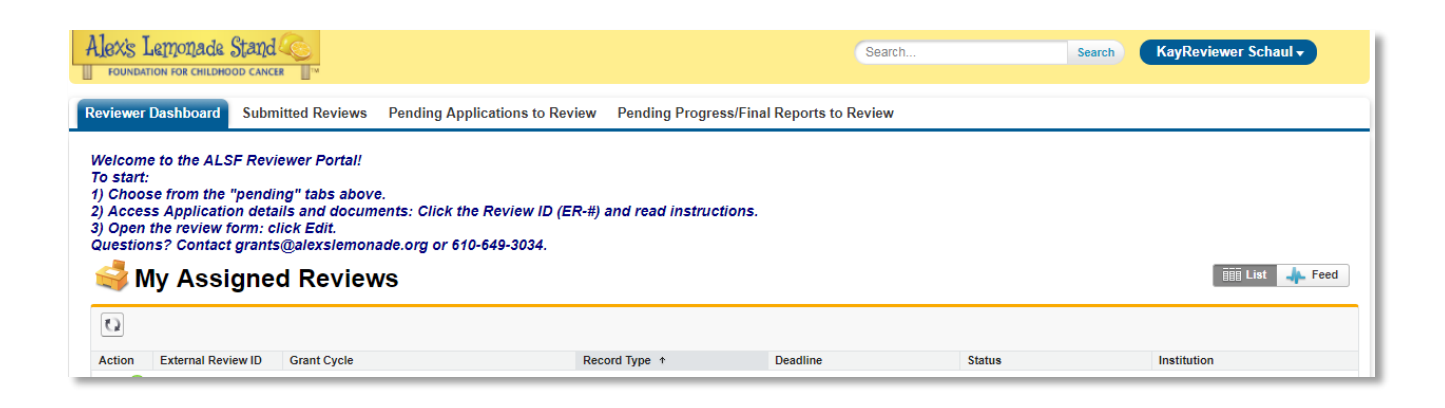

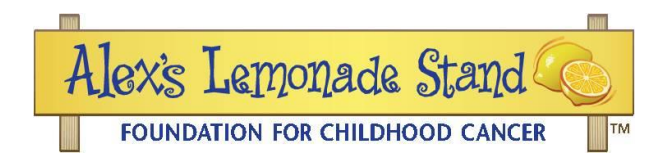

## **SECTION 1 – Preview or Download Documents**

1. To view current assignments, click on the tab called "Pending Applications to Review," shown in red below.

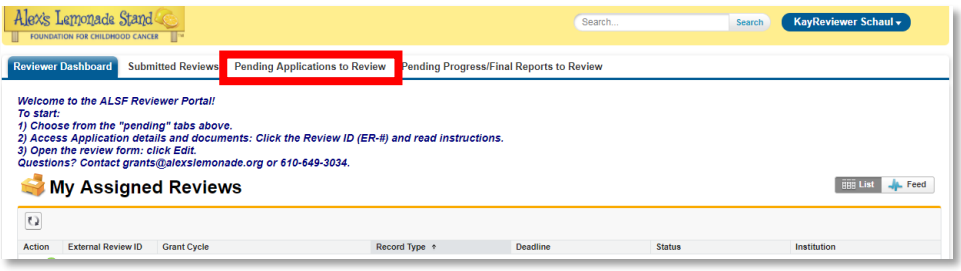

- 2. To access the application document:
	- a. Click on the ER (External Review) number of the project.

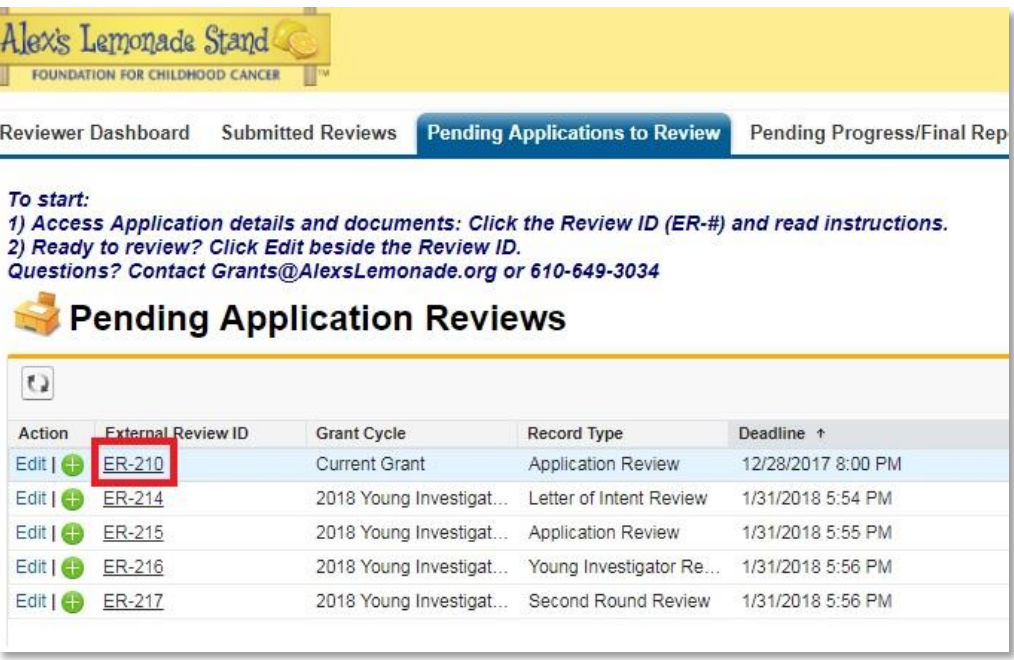

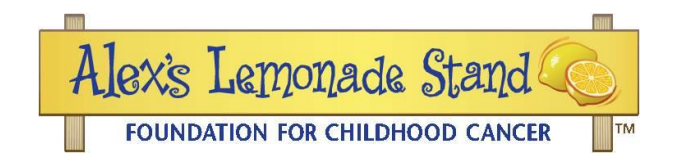

b. This leads you to a page called "External Review Detail." Scroll down to the Information section of the page, and click on the Project Title (link).

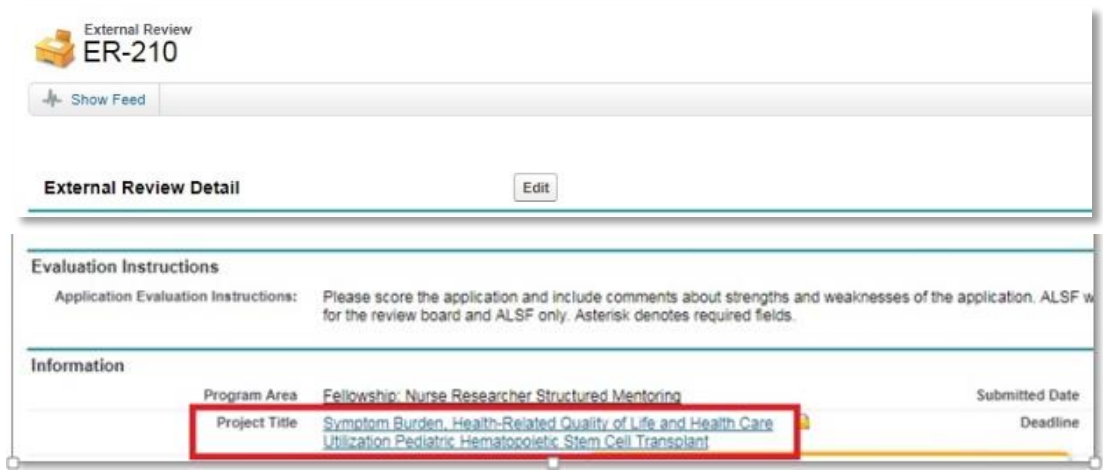

c. **Hover** over the "Application Attachments" quick link at the top of the page, then click on the Application Attachment Name (QA-#).

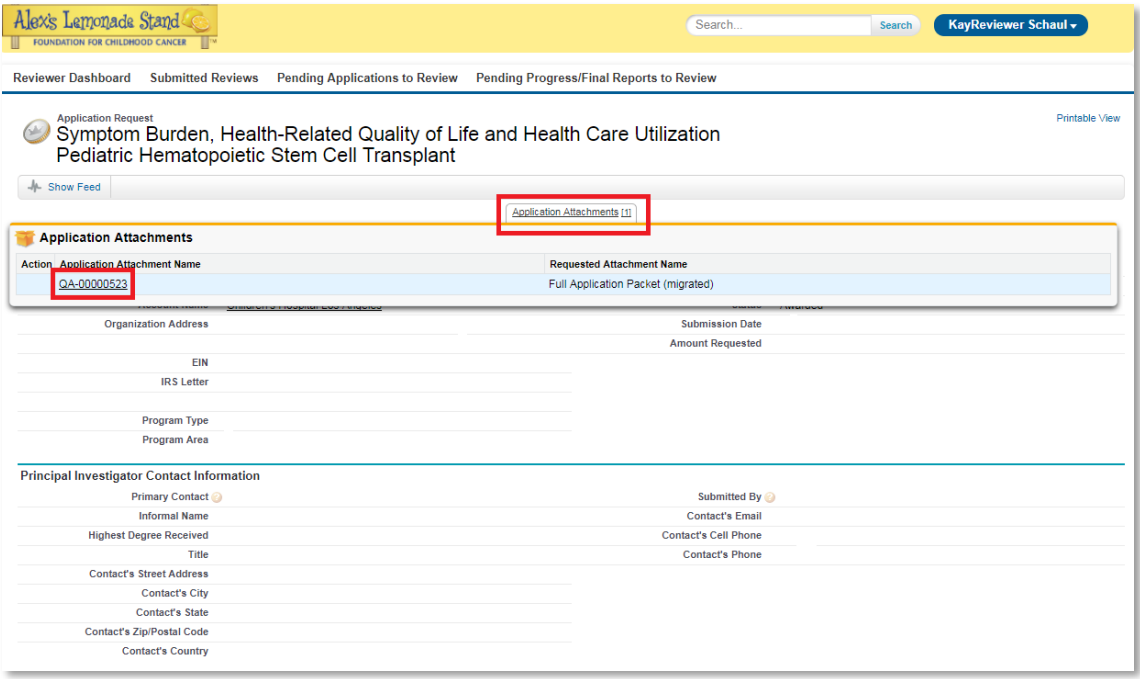

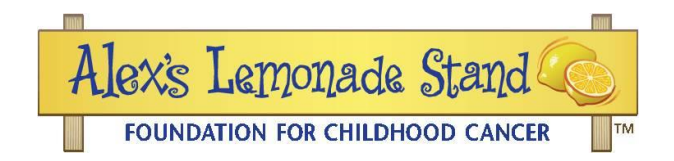

d. The application will be listed under "Files." Click Preview or Download to access the application.

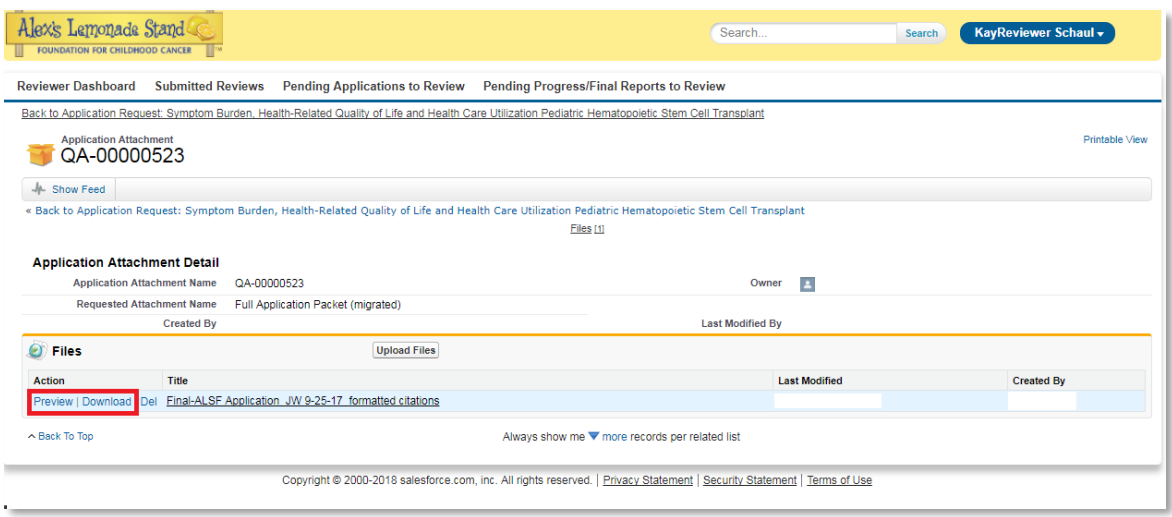

## **SECTION 2 – Enter and Submit the Review Form**

- 1. Click the "Pending Applications to Review" tab, click on the ER (External Review) number of the project you are scoring.
- 2. Click the Edit button at the top of the page, shown in red below.

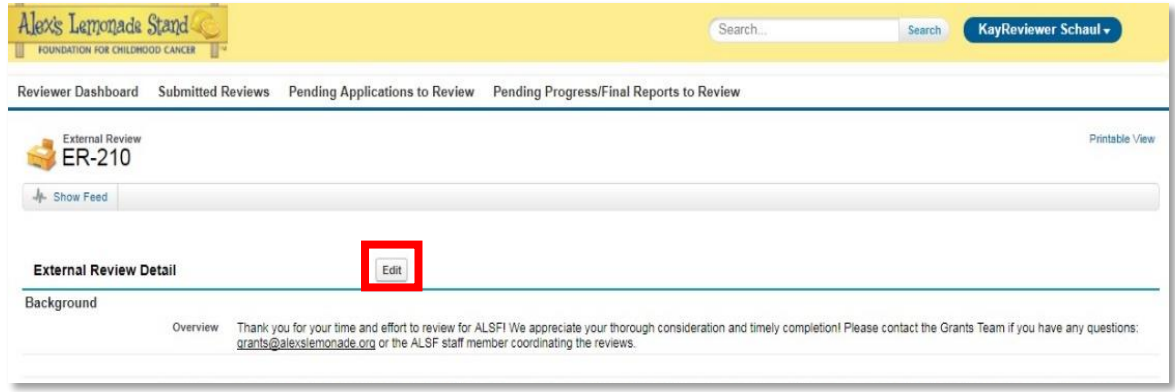

- 3. Fill in all of the necessary fields. An *asterisk* denotes required fields. Comment fields may be expanded by dragging the lower right hand corner. You may copy and paste into these fields.
- 4. If you need to log out and complete the review at a later point, make sure the Status (bottom of form in the "Submit Review" section) is In-Progress, click "Save" and log out.

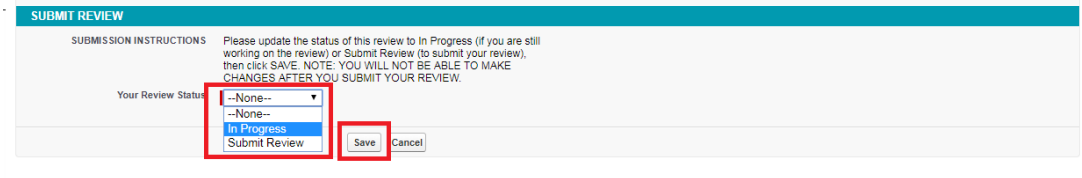

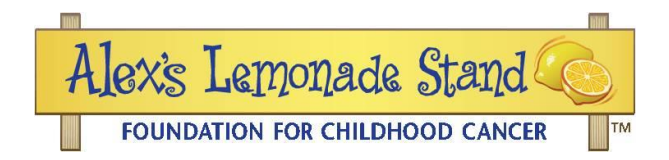

- 5. When you are ready to submit your review, scroll to the bottom of the page to the "Submit Review" section.
- 6. Change the field called "Your Review Status" from "In Progress" to "Submit Review." Then, click "Save." Once saved, your review will be submitted.

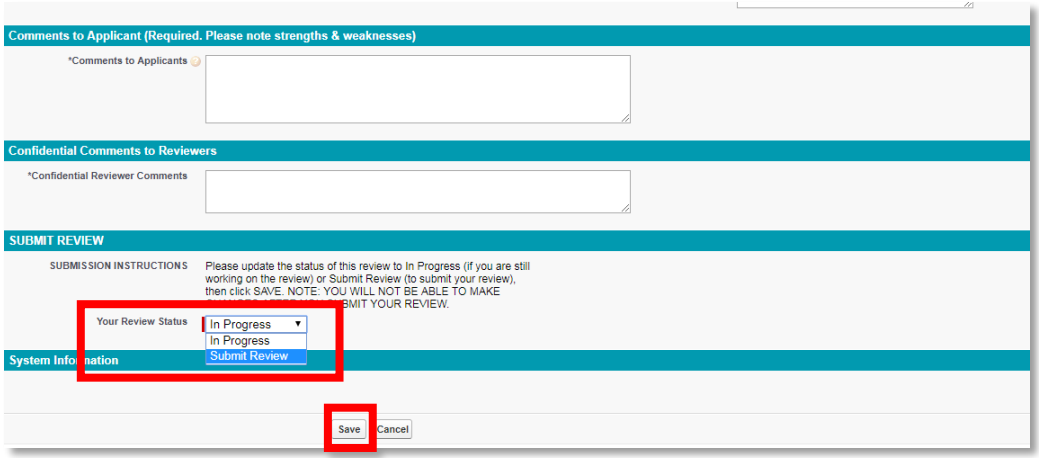

If you have any questions, please contact the Grants Team [\(Grants@AlexsLemonade.org\)](mailto:Grants@AlexsLemonade.org).